# 壹、 教師線上輸入成績(新)

### 一、教師線上輸入定期評量成績

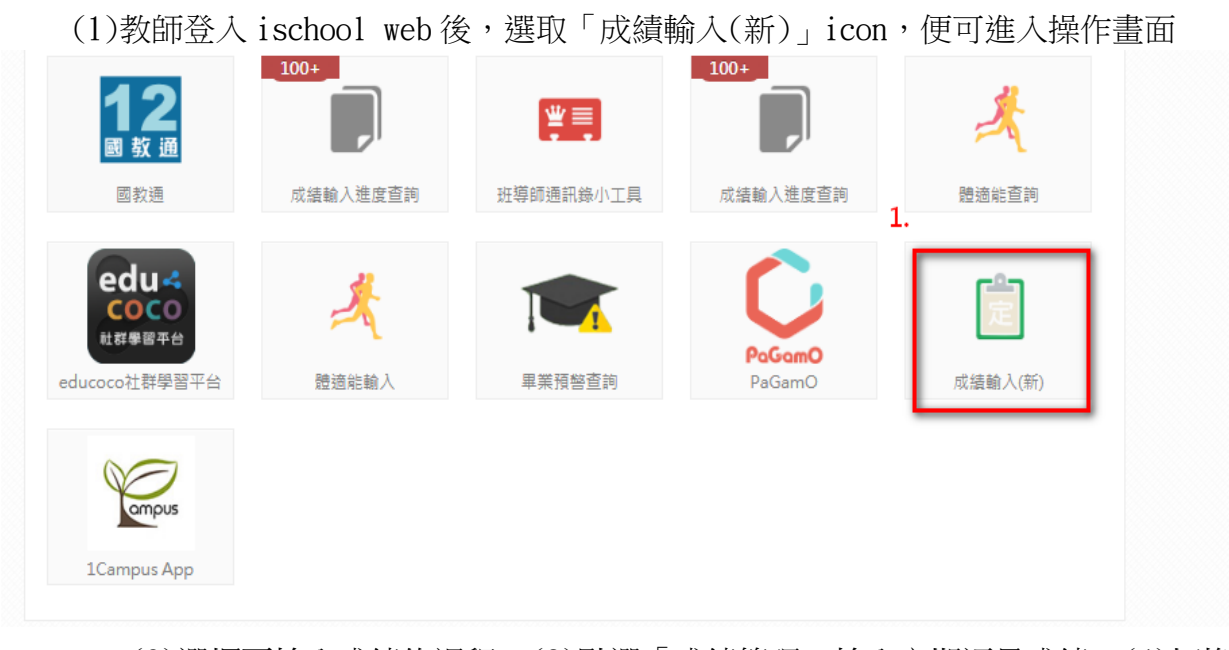

(2)選擇要輸入成績的課程→(3)點選「成績管理」輸入定期評量成績→(4)切換要 輸入成績的學生或試別(也可直接點選左邊的學生資料做切換),接著於下方成績欄位輸 入成績後按 ENTER 鍵或點「送出」, 系統會將分數帶入左方資料欄位呈現→(5)輸入完成 後要點選「儲存」完成成績輸入操作。

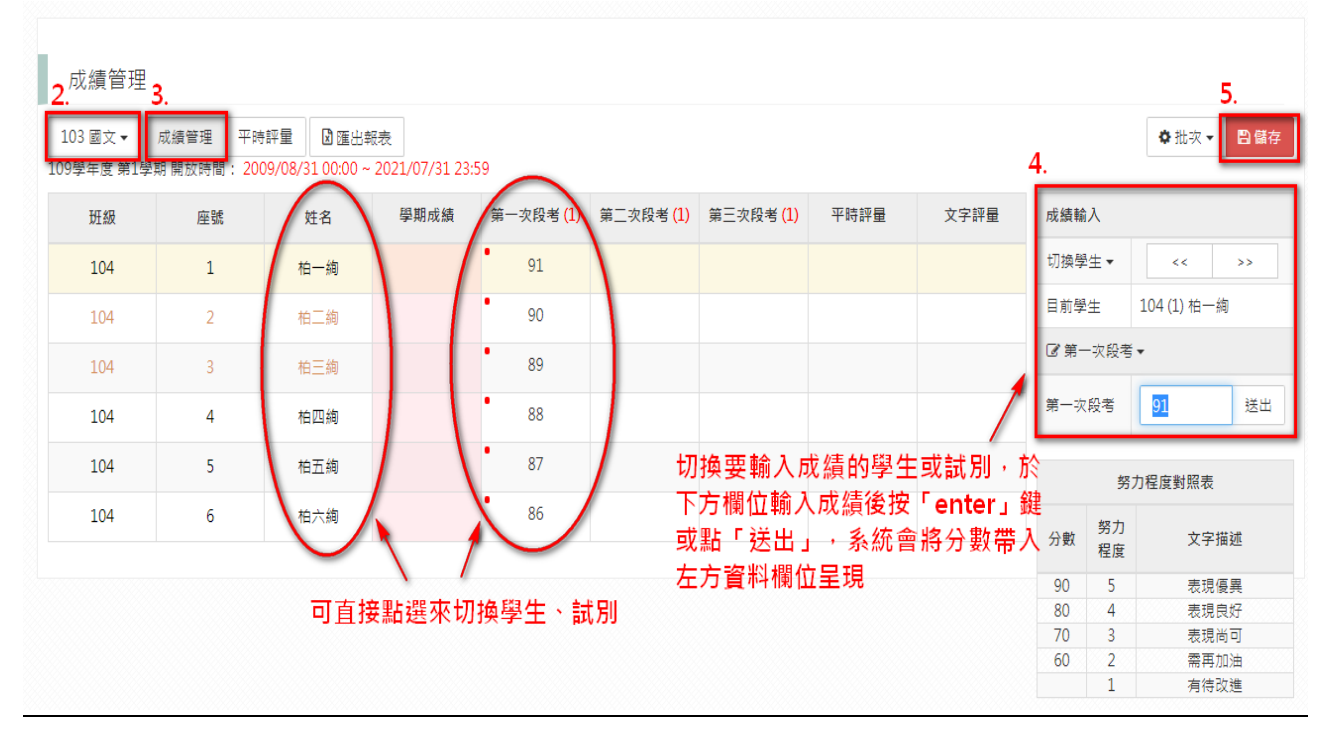

#### ischool 教務處教育訓練文件

(6)若要批次從 EXCEL 複製成績貼製系統的話,可點選右上方的「批次」→(7)選擇要 批次匯入的試別→(8)將 EXCEL 之成績依座號順序貼至欄位,不需姓名及座號,若無成績 的學生請登打"- "以利系統判斷,而資料無誤後的話點選「解析」進入成績對應…。

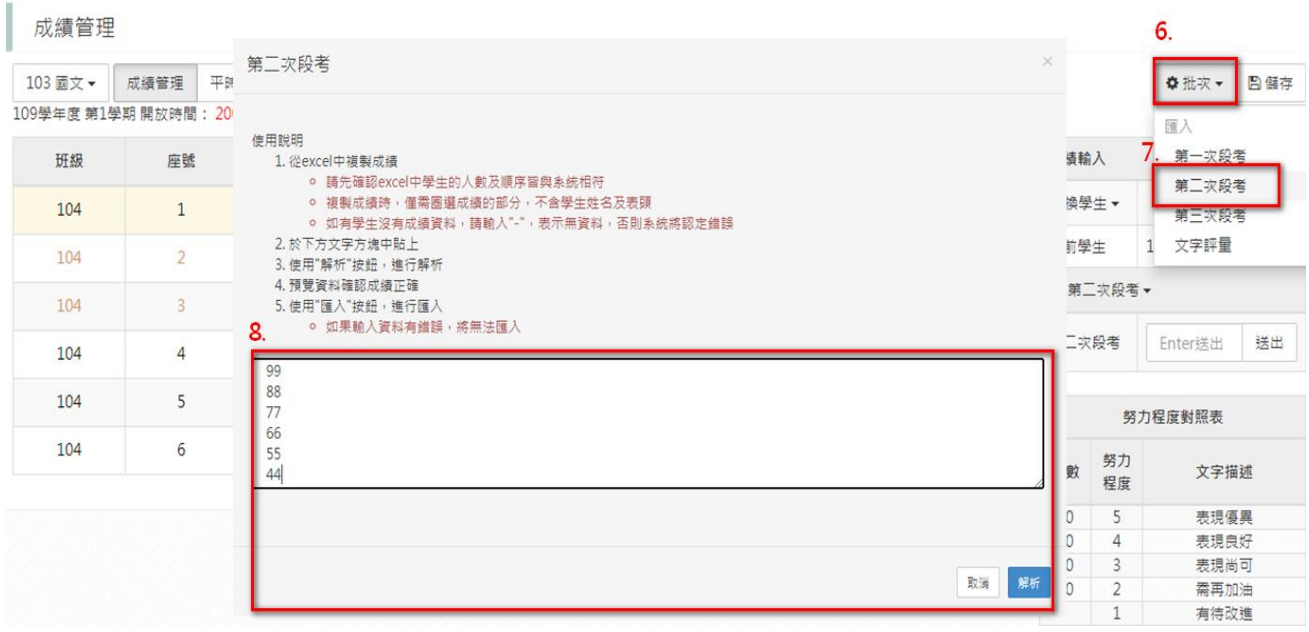

(9)對應完成後會呈現各學生的成績分數,若正確沒問題則繼續點選「匯入」。

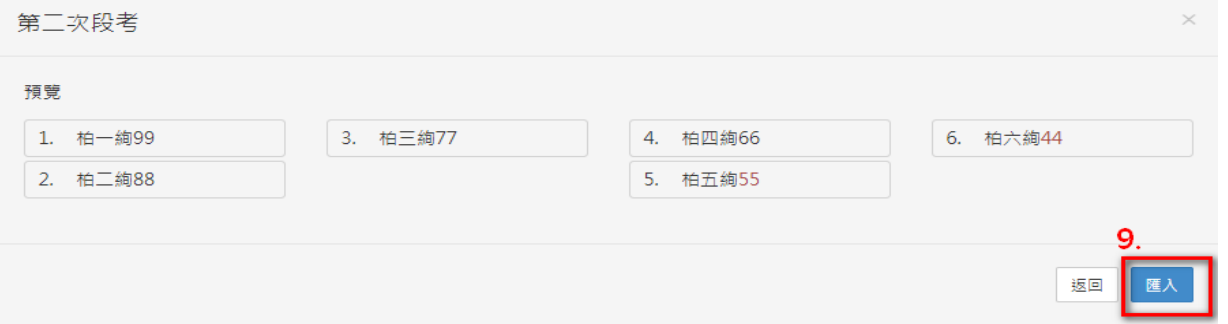

(10)此時成績會帶入左邊欄位中,請記得要按右上方的「儲存」按鈕,系統跳出「儲 存完成」的訊息,才算是完整成績的匯入操作哦。

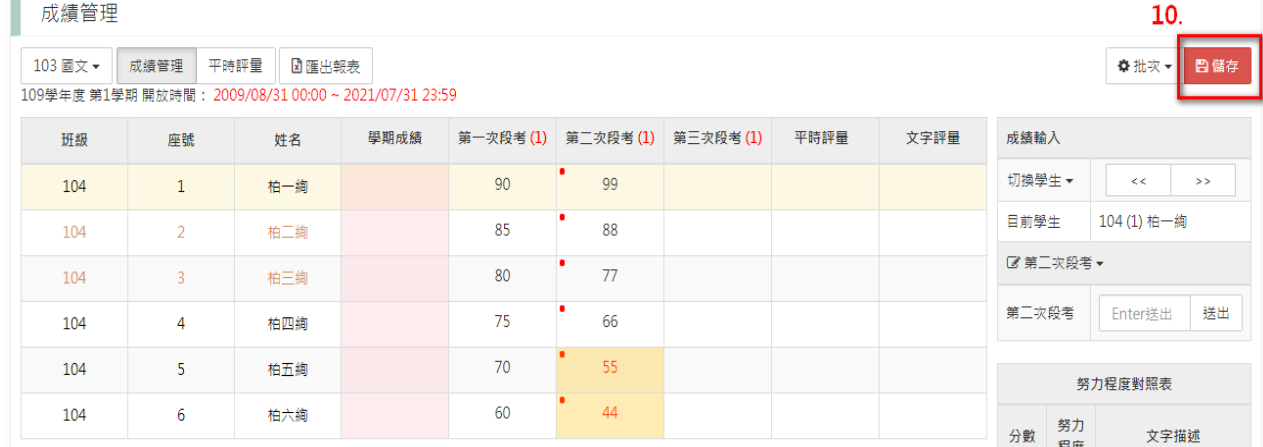

### 二、教師線上輸入平時評量成績

(1)同樣我們在「成績輸入(新)」icon 中,點選要輸入成績的課程→(2)選擇「平時評 量」便能輸入平時評量成績→(3)首先要點選「評分項目」→(4)接著依授課老師需求, 點選「加入項目」來新增各次評分名稱及權重→(5)點選右下方「儲存」完成評分項目的 新增設定。

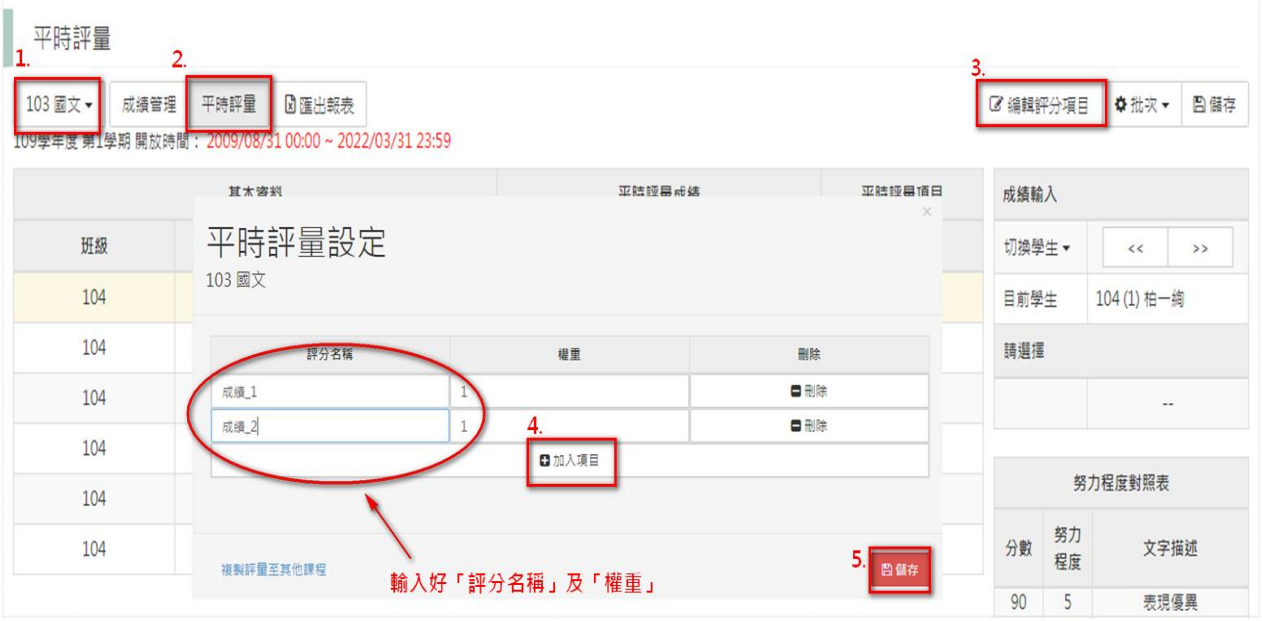

複製評量設定補充:(a) 點選設定好評分項目的平時評量左下方「複製評量至其他課 程」→(b)將其他要套用相同評量項目的課程做勾選→(c)最後按「儲存」便完成複製的 操作。※不能勾選的課程是代表該課程已有設定好評分項目,無法做複製的操作。

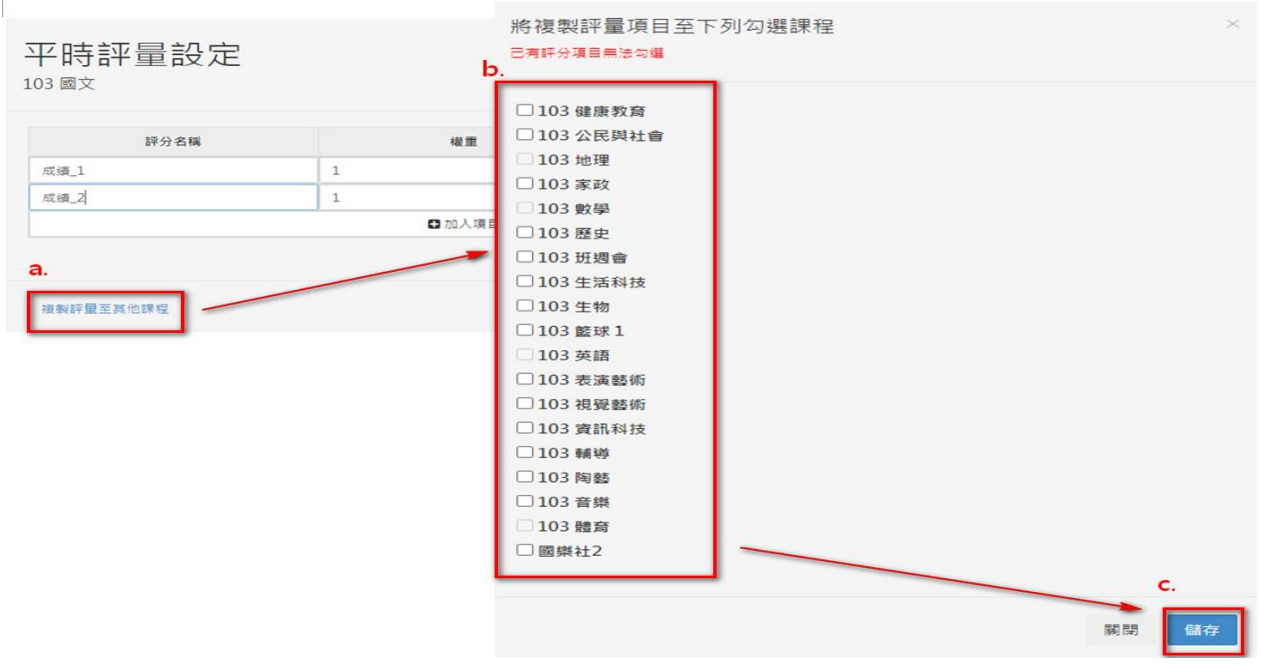

(6)接著點選要輸入成績的平時評量項目→(7)於下方成績欄位輸入成績後按 ENTER 鍵 或點「送出」,系統會將分數帶入左方資料欄位呈現→(8)輸入完成後要點選「儲存」完 成成績輸入操作。

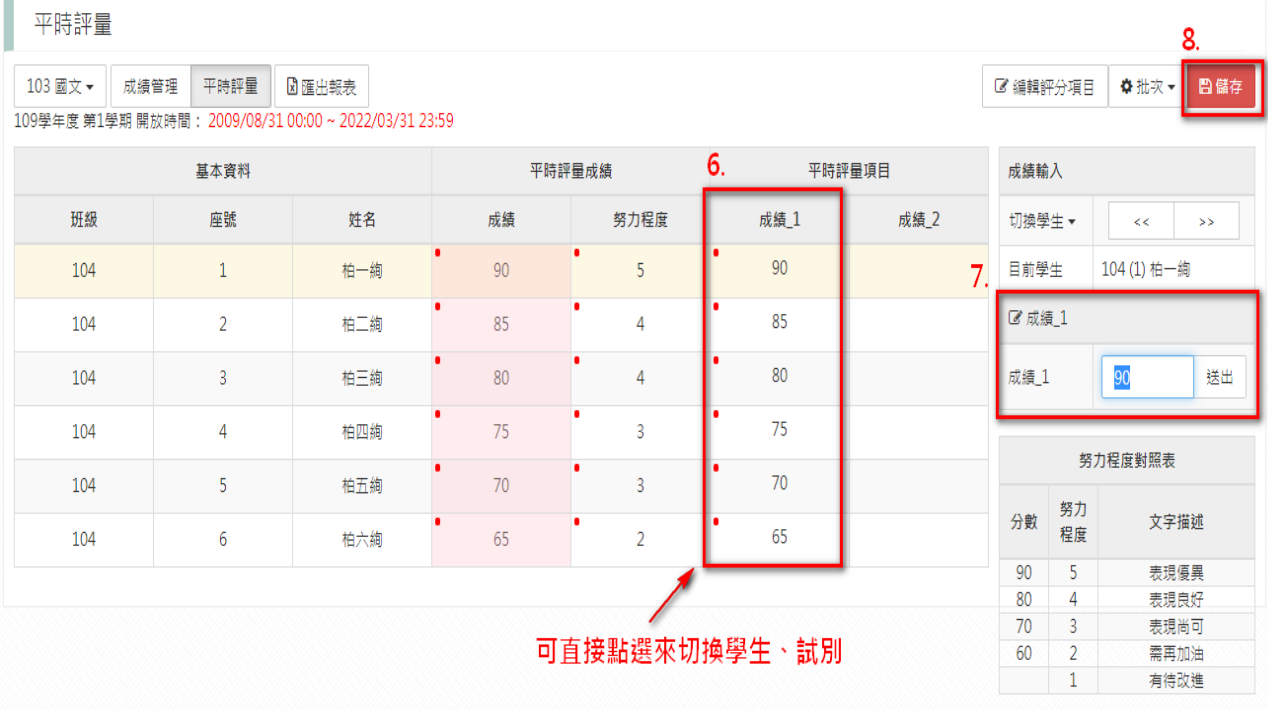

(9)若要批次從 EXCEL 複製成績貼製系統的話,可點選右上方的「批次」→(10)選擇要 批次匯入的試別→(11)將 EXCEL 之成績依座號順序貼至欄位,不需姓名及座號,若無成 績的學生請登打"-"以利系統判斷→ (12)資料無誤後請點選「解析」進入成績對應…。

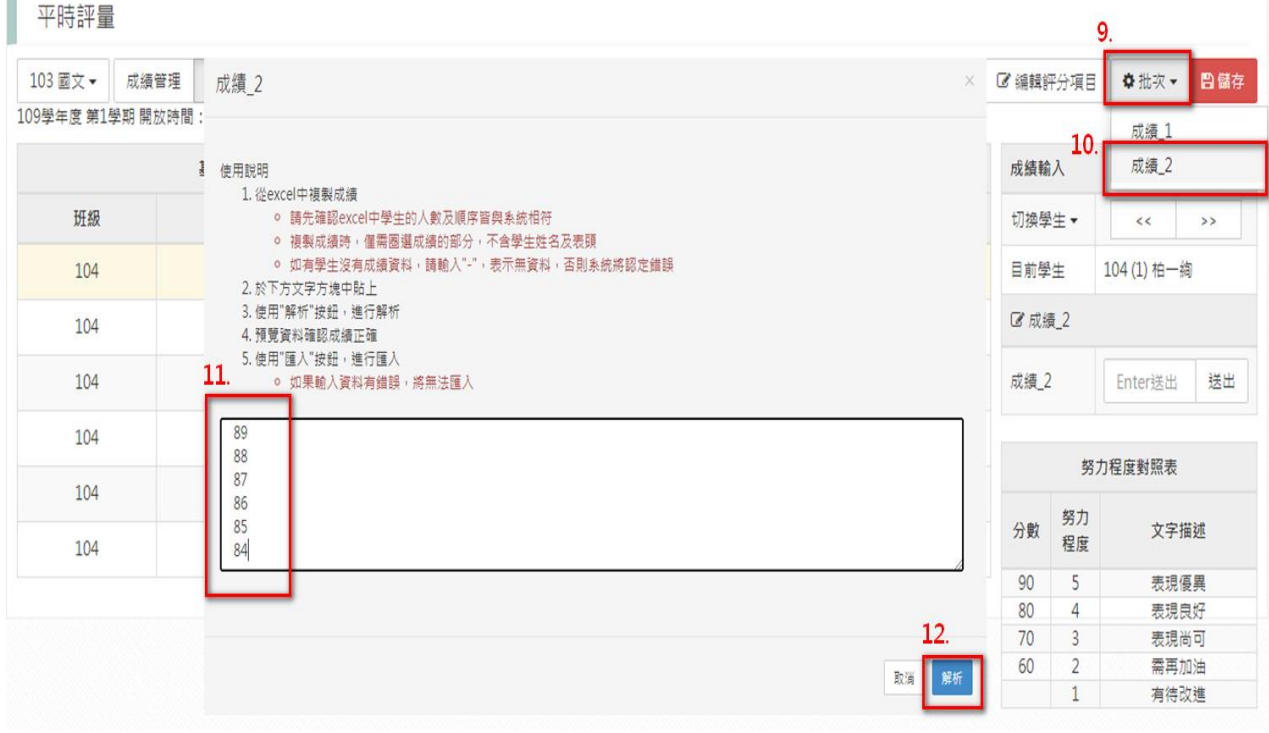

(13)對應完成後會呈現各學生的成績分數,若正確沒問題則繼續點選「匯入」。

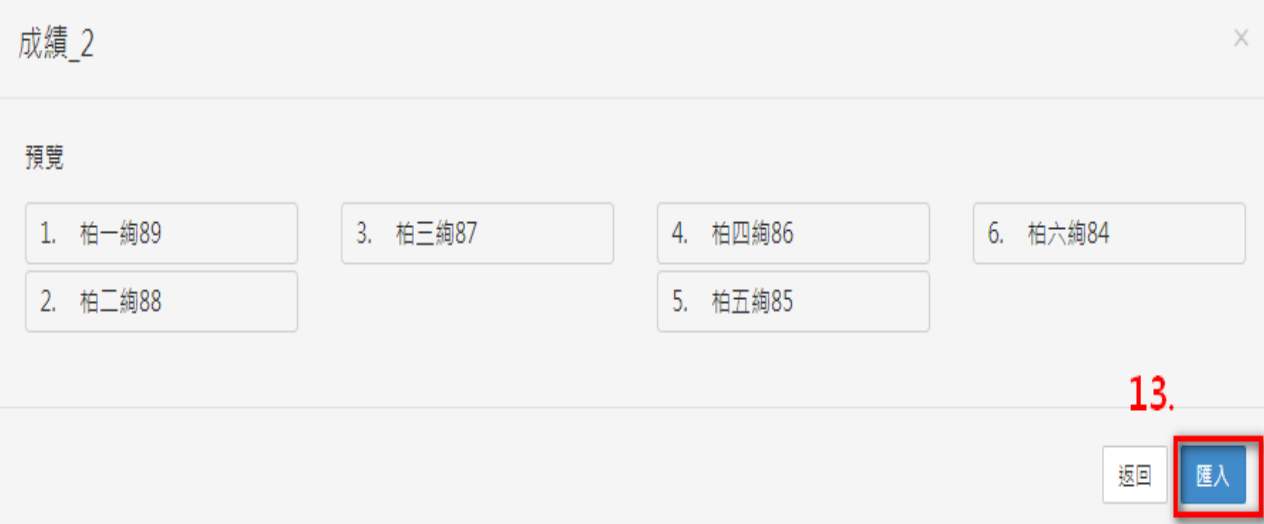

(14)此時匯入的成績會帶入在左邊的欄位中,請記得最後要按右上方的「儲存」按鈕, 系統跳出「儲存完成」的訊息,才算是完整成績的匯入操作哦。

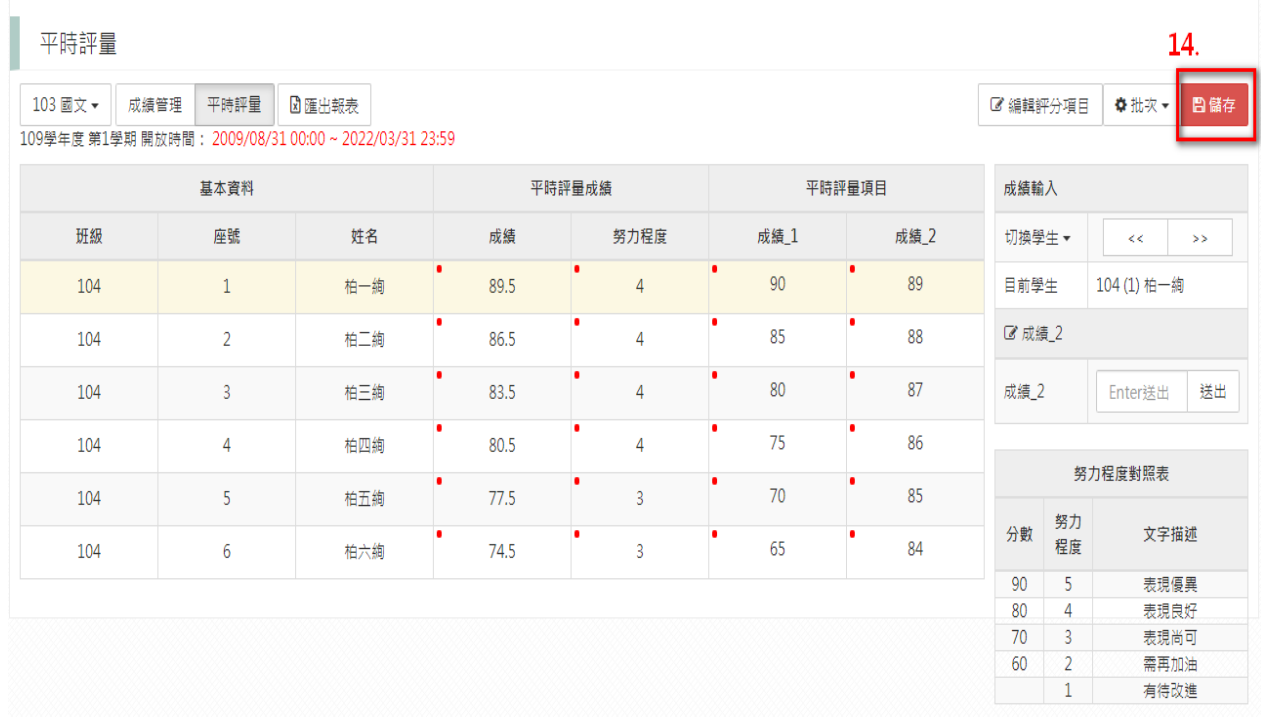

※ischool web 成績輸入功能,亦可在手機上做操作囉,若老師們臨時要做成績資料的輸入 或修改,可以使用手機登入 ischoolweb 做登錄哦。

### 補充說明

4.

一、「學期成績」欄位是學校將成績正式結算完後所帶入的分數,若要查看即時試算分數, 可點一下任一學生的學期成績,旁邊就會帶出試算的學期成績了。

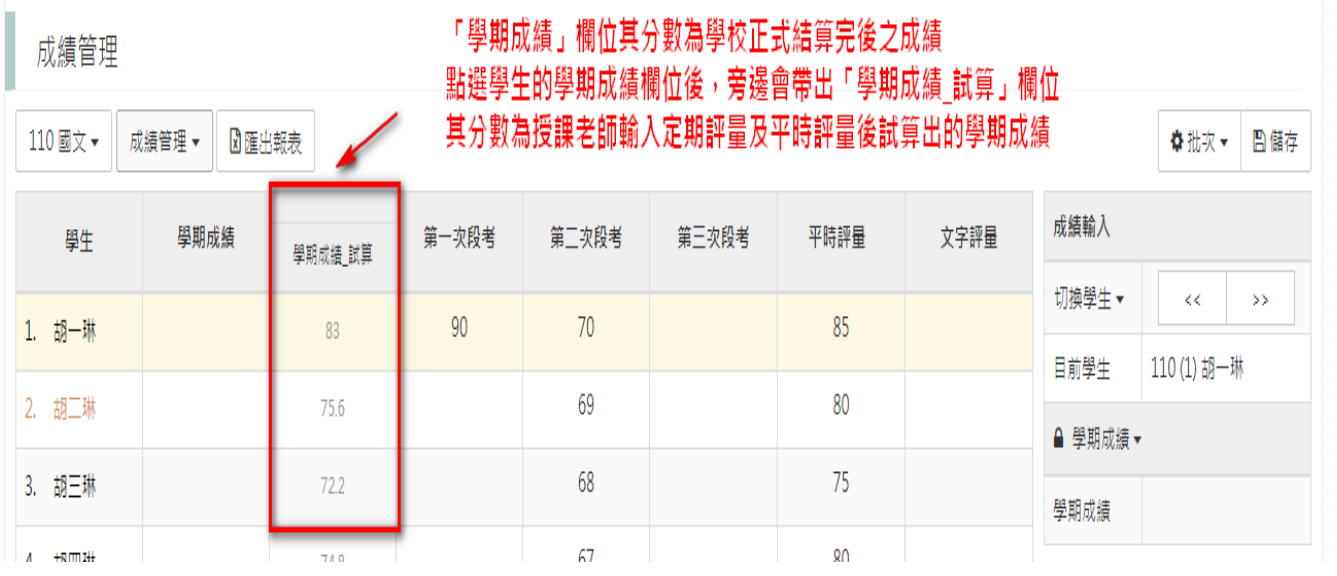

若該課程只輸入"平時成績"的話,是無法呈現學期成績\_試算的分數,但可直接看旁邊的「平 時評量」就可知道其課程的平時平均分數了。

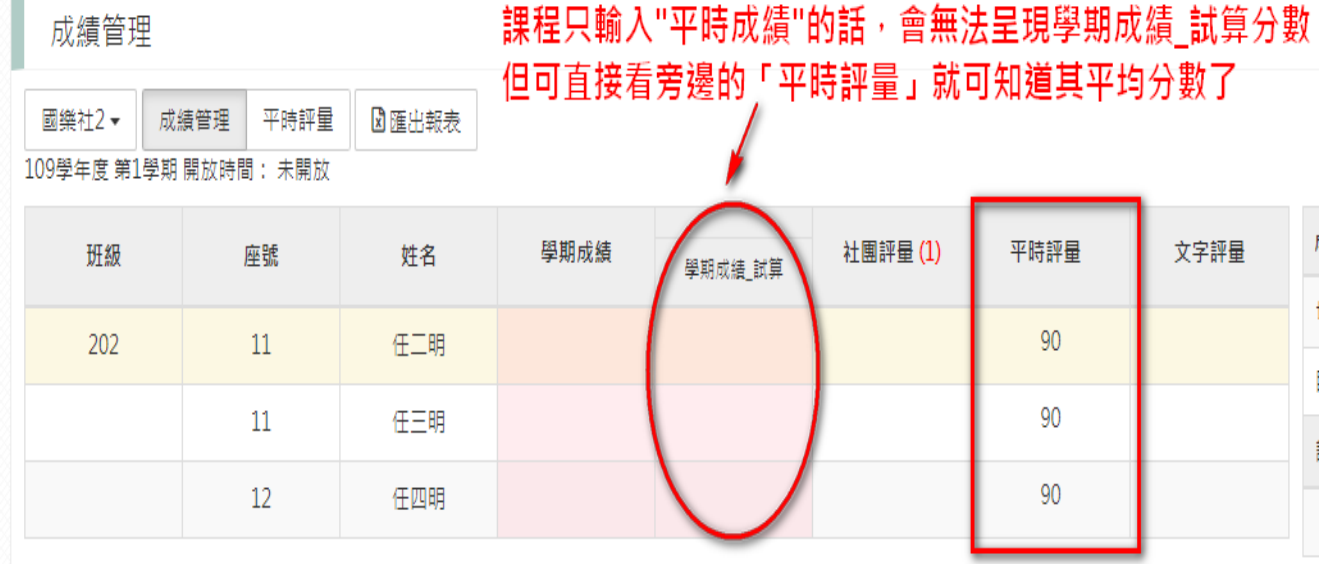

#### 二、「文字評量」可直接點選『文字代碼表』之項目將內容帶入。

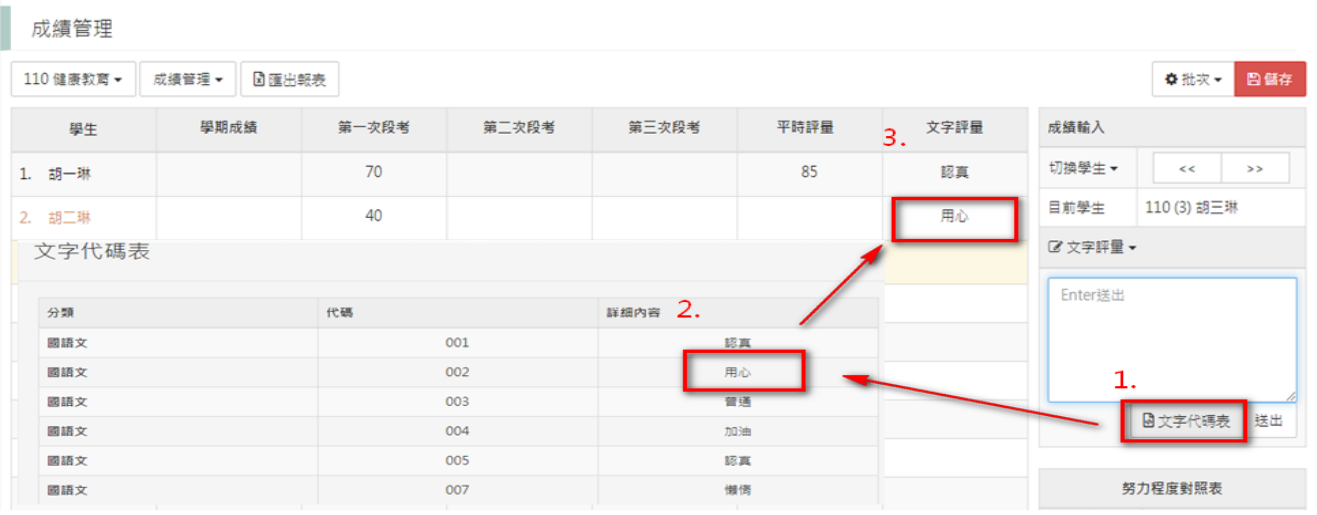

#### 三、資料顯示之條件:

(1)系統會依您選取的課程及顯示方式呈現課程細項,輸入方式:

- ■評分樣板設定開放時間內可做成績的輸入;在非開放時間內就不可做成績的輸入。
- 「學期試算成績」中的分數評量是以各次評量成績加權計算,而努力程度將是以各 評量之努力程度算數平均計算,在介面上不提供修改。
- ■成績輸入範圍為 0-100,分數小於 60 者會以紅色標示。
- ■若缺考不計分者,請保持空白;若缺考 0 分計者,請輸入「0」。
- 成績輸入後努力程度會依右邊之對照表自動轉換,轉換後您可自行調整努力程度。
- ■文字評量輸入時,您可依右邊之對照表輸入代碼,系統會自動轉換。
- 在學生清單中,以字體橙色及黑色分別標註女生及男生。

(2)當資料修改完畢時,最後請記得選取右上方的「儲存」按鈕進行存檔。

## ※若資料有做修改而尚未儲存時,其資料欄位左邊會有紅色點點,而右上方的「儲存」 會呈現紅色,提醒記得按儲存。

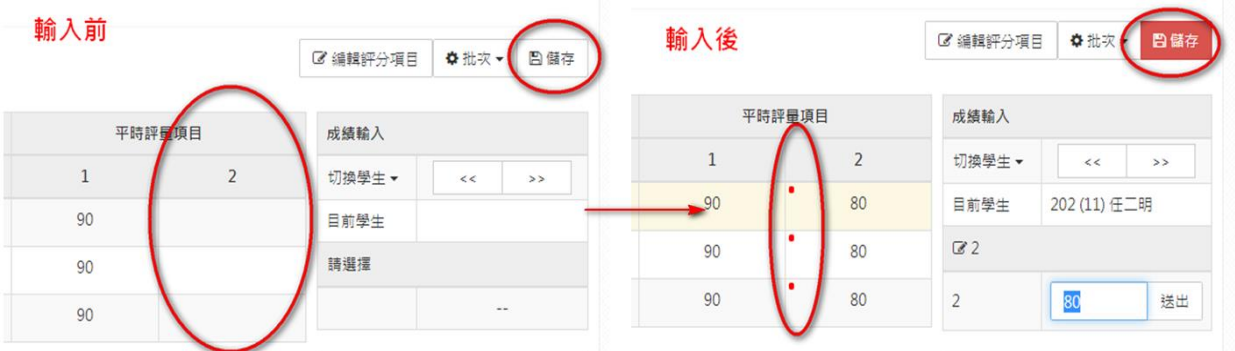

(3)當輸入完成並進行儲存後,您可選擇「匯出報表」及「列印成績確認單」選項,將 學生成績資料匯出至 Excel 中做利用。

(4)回首頁:在完成平時成績所有操作後,可點選左上的「學校名稱 LOGO」回至主畫面。

#### ischool 教務處教育訓練文件

四、「成績輸入進度查詢」可讓登入的老師查詢自己授課的課程還有那些評量尚未輸入完成的, 都可在此功能做查詢哦。

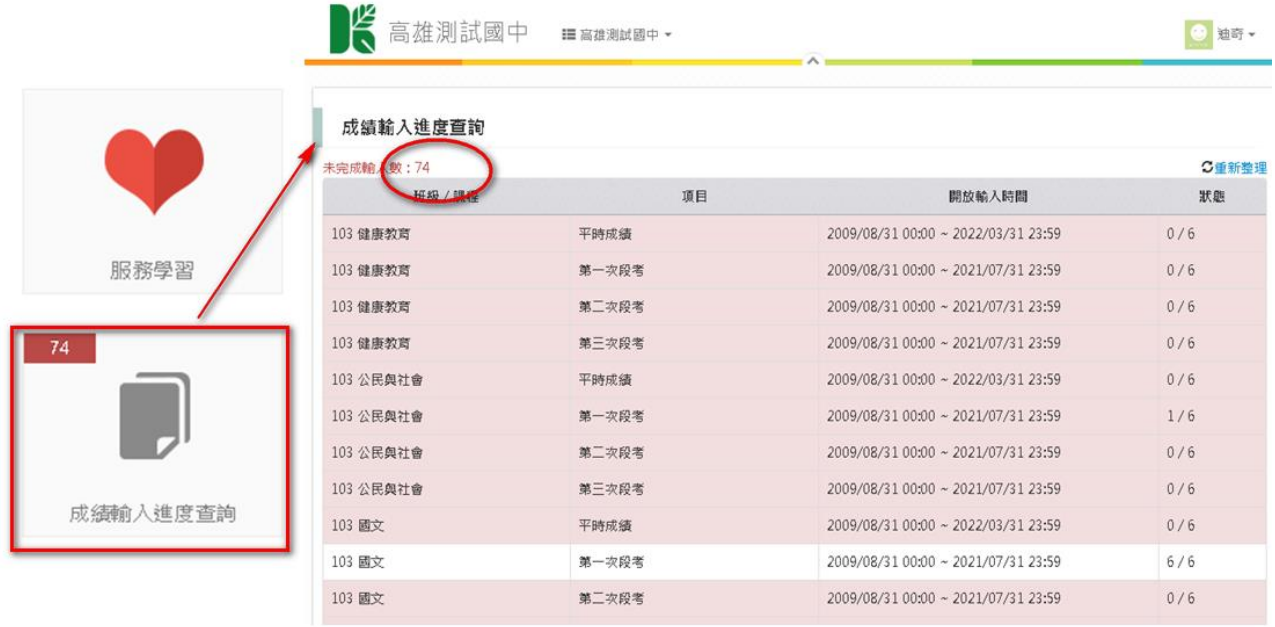